# Contents

|   | Αbοι  | it this Book                                                                                   | 7  |
|---|-------|------------------------------------------------------------------------------------------------|----|
| 1 | Over  | view                                                                                           | 9  |
| 2 | Loggi | ing In to the Helpdesk Administration Portal                                                   | 11 |
| 3 | Man   | aging Authenticators                                                                           | 13 |
|   | 3.1   | Enrolling Multiple Authenticators of the Same Type                                             | 14 |
|   |       | Sample Scenario: Authenticating to Windows Client with the Multi-Enrollment Supported          |    |
|   |       | Method and Non-Supported Method                                                                | 15 |
|   | 3.2   | Bluetooth                                                                                      | 15 |
|   |       | 3.2.1 Enrolling the Bluetooth Authenticator                                                    | 16 |
|   |       | 3.2.2 Testing the Bluetooth Authenticator                                                      | 16 |
|   | 3.3   | Card                                                                                           | 16 |
|   |       | 3.3.1 Enrolling the Card Authenticator                                                         |    |
|   |       | 3.3.2 Testing the Card Authenticator                                                           |    |
|   | 3.4   | Device Authentication                                                                          |    |
|   |       | 3.4.1 Enrolling Device Authentication Authenticator                                            |    |
|   |       | 3.4.2 Testing Device Authentication Authenticator.                                             |    |
|   | 3.5   | Email OTP                                                                                      |    |
|   |       | 3.5.1 Enrolling the Email OTP Authenticator                                                    |    |
|   |       | 3.5.2 Testing the Email OTP Authenticator                                                      |    |
|   | 3.6   | Emergency Password                                                                             |    |
|   |       | 3.6.1 Enrolling the Emergency Password                                                         |    |
|   |       | 3.6.2 Testing the Emergency Password Authenticator                                             |    |
|   | 3.7   | Facial Recognition                                                                             |    |
|   |       | 3.7.1 Enrolling the Face Authenticator                                                         |    |
|   |       | 3.7.2 Testing the Face Authenticator                                                           |    |
|   | 3.8   | Flex OTP                                                                                       |    |
|   |       | 3.8.1 Enrolling the Flex OTP Authenticator                                                     |    |
|   |       | 3.8.2 Testing the Flex OTP Authenticator                                                       |    |
|   | 3.9   | FIDO 2.0                                                                                       |    |
|   |       | 3.9.1 Enrolling the FIDO 2.0 Authenticator                                                     |    |
|   |       | 3.9.2 Testing the FIDO 2.0 Authenticator                                                       |    |
|   | 3.10  | FIDO U2F.                                                                                      |    |
|   |       | 3.10.1 Enrolling the FIDO U2F Authenticator.                                                   |    |
|   | 2.44  | 3.10.2 Testing the FIDO U2F Authenticator                                                      |    |
|   | 3.11  |                                                                                                |    |
|   |       | Duress Finger                                                                                  |    |
|   |       | 3.11.1 Enrolling the Fingerprint Authenticator Using Single Finger Reader                      |    |
|   |       | 3.11.2 Enrolling the Fingerprint Authenticator Using Multi-Finger Reader                       |    |
|   |       | 3.11.3 Assigning a Finger as Duress                                                            |    |
|   | 3.12  | 3.11.4Testing the Fingerprint AuthenticatorHome Affairs National Identification System (HANIS) |    |
|   | 5.12  |                                                                                                |    |
|   |       | 3.12.1 Enrolling the HANIS Authenticator                                                       | 2/ |

|      | 3.12.2   | Testing the HANIS Authenticator                         |      |
|------|----------|---------------------------------------------------------|------|
| 3.13 | HOTP     |                                                         | . 28 |
|      | 3.13.1   | Enrolling the HOTP Authenticator                        | . 28 |
|      | 3.13.2   | Testing the HOTP Authenticator                          | . 29 |
| 3.14 | LDAP Pa  | ssword                                                  | . 30 |
|      | 3.14.1   | Enrolling the LDAP Password Authenticator.              | . 30 |
|      | 3.14.2   | Testing the LDAP Password Authenticator                 | . 30 |
| 3.15 | Out-of-E | Band                                                    | . 30 |
|      | 3.15.1   | Enrolling the Out-of-Band Authenticator                 | . 30 |
|      | 3.15.2   | Testing the Out-of-Band Authenticator.                  | .31  |
| 3.16 | Passwor  | d                                                       | .31  |
|      | 3.16.1   | Enrolling the Password Authenticator                    | .31  |
|      | 3.16.2   | Testing the Password Authenticator                      |      |
| 3.17 | PKI      |                                                         | . 32 |
|      | 3.17.1   | Enrolling the PKI Authenticator Using PKI Device        | . 32 |
|      | 3.17.2   | Enrolling the PKI Authenticator Using Virtual Smartcard | . 33 |
|      | 3.17.3   | Testing the PKI Authenticator                           |      |
| 3.18 | RADIUS   | Client                                                  | . 35 |
|      | 3.18.1   | Enrolling the RADIUS Client Authenticator               | . 35 |
|      | 3.18.2   | Testing the RADIUS Client Authenticator                 | . 35 |
| 3.19 | Security | Questions                                               | . 35 |
|      | 3.19.1   | Enrolling the Security Questions Authenticator          | . 36 |
|      | 3.19.2   | Testing the Security Questions Authenticator            | .36  |
| 3.20 | Smartph  | none                                                    | . 36 |
|      | 3.20.1   | Enrolling the Smartphone Authenticator                  | . 36 |
|      | 3.20.2   | Testing the Smartphone Authenticator.                   | . 38 |
| 3.21 | SMS OT   | Ρ                                                       | . 38 |
|      | 3.21.1   | Enrolling the SMS OTP Authenticator                     | . 39 |
|      | 3.21.2   | Testing the SMS OTP Authenticator                       | . 39 |
| 3.22 | Swedish  | BankID                                                  | . 39 |
|      | 3.22.1   | Enrolling the Swedish BankID Authenticator              | .40  |
|      | 3.22.2   | Testing the Swedish BankID Authenticator                | .40  |
| 3.23 | Swissco  | m Mobile ID                                             | .40  |
|      | 3.23.1   | Testing the Swisscom Mobile ID Authenticator            | .41  |
| 3.24 | TOTP     |                                                         | .41  |
|      | 3.24.1   | Enrolling the TOTP Authenticator                        | .41  |
|      | 3.24.2   | Testing the TOTP Authenticator.                         |      |
| 3.25 | Voice    |                                                         | .44  |
|      | 3.25.1   | Enrolling the Voice Authenticator                       | .44  |
|      | 3.25.2   | Testing the Voice Authenticator                         | .44  |
| 3.26 | Voice O  | ГР                                                      | .45  |
|      | 3.26.1   | Enrolling the Voice OTP Authenticator                   | .45  |
|      | 3.26.2   | Testing the Voice OTP Authenticator.                    | .45  |
| 3.27 | Web Au   | thentication Method                                     | .46  |
|      | 3.27.1   | Enrolling the Web Authentication Authenticator          | .46  |
|      | 3.27.2   | Testing the Web Authentication Authenticator            |      |
| 3.28 | Window   | /s Hello                                                |      |
|      | 3.28.1   | Configuring the System Settings for Windows Hello       | . 47 |
|      | 3.28.2   | Enrolling the Windows Hello Authenticator               |      |
|      | 3.28.3   | Testing the Windows Hello Authenticator                 | . 48 |

| 4  | Shari             | ing Authenticators                                        | 49 |
|----|-------------------|-----------------------------------------------------------|----|
| 5  | Unlo              | cking Users                                               | 51 |
| 6  | Supp              | ort Assisted Logon                                        | 53 |
| 7  | Sear              | ching a Card Holder's Information                         | 55 |
| 8  | 3 Managing Tokens |                                                           |    |
|    | 8.1<br>8.2<br>8.3 | Importing the Token Files                                 | 58 |
| 9  | Man               | aging Endpoints                                           | 59 |
|    | 9.1               | Configuring an Endpoint9.1.1Creating an Endpoint Manually |    |
| 10 | Mon               | itoring a User's Authentication Activity                  | 61 |

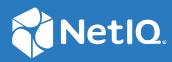

# Advanced Authentication 6.3 Helpdesk Administration Guide

December 2019

#### Legal Notice

#### © Copyright 2021 Micro Focus or one of its affiliates.

The only warranties for products and services of Micro Focus and its affiliates and licensors ("Micro Focus") are as may be set forth in the express warranty statements accompanying such products and services. Nothing herein should be construed as constituting an additional warranty. Micro Focus shall not be liable for technical or editorial errors or omissions contained herein. The information contained herein is subject to change without notice.

# **About this Book**

This Helpdesk Administrator guide is designed for Helpdesk administrators and describes how to manage and share users' authenticators, search card holder's information, assign tokens to users, and access report of various events.

# **Intended Audience**

This book provides information for individuals responsible for understanding administration concepts and implementing a secure, distributed administration model.

# **1** Overview

A Helpdesk administrator manages and shares users' authenticators, searches for a card holder's information, assigns tokens to users, and accesses the authentication reports of various events.

The following sections describe the tasks that a helpdesk administrator can perform:

- Manage authenticators
- Share authenticators
- Unlock users
- Search for a card holder's information
- Manage tokens
- Manage endpoints
- Monitor a user's authentication activity

# 2 Logging In to the Helpdesk Administration Portal

To log in to the Advanced Authentication Helpdesk Administration portal, perform the following steps:

- 1 Launch the URL https://<Advanced Authentication Server\_ip>/helpdesk on your browser.
- 2 Specify your user name.
- **3** If the administrator has configured the **Google reCAPTCHA** option in the server configuration, you are prompted to go through the reCAPTCHA to prove that you are a human and not a robot. A series of images are displayed based on a specific criteria and you must select the appropriate images.
- 4 Click Next.
- 5 Specify your password and click Next.
- 6 Specify name of the user that you are managing.
- 7 Click Next.
- 8 Specify the credentials of the user (if applicable).
- **9** Select one of the available methods to manage.

You can change the language from the drop-down list on the upper right corner of the Advanced Authentication Helpdesk Administration portal.

The supported languages are: Arabic, Canadian French, Chinese Simplified, Chinese Traditional, Danish, Dutch, English, French, German, Italian, Japanese, Polish, Portuguese (Brazilian), Russian, Spanish, Hebrew, and Swedish.

# **Managing Authenticators**

To perform authentication with Advanced Authentication, you must enroll all methods of an authentication chain which you can use for authentication. An authenticator is a set of encrypted data that contains your authentication information. You can use authenticators to log in to different operating systems such as Linux, Mac OS, and Windows. With these authenticators, you can also log in to VPN and web portals such as Citrix NetScaler, Office 365, SalesForce, and so on. Some of the authenticators such as SMS, Email, Voice OTP, Swisscom Mobile ID, LDAP Password, and RADIUS are enrolled automatically.

Advanced Authentication provides the following authenticators:

- Section 3.1, "Enrolling Multiple Authenticators of the Same Type," on page 14
- Section 3.2, "Bluetooth," on page 15
- Section 3.3, "Card," on page 16
- Section 3.4, "Device Authentication," on page 18
- Section 3.5, "Email OTP," on page 18
- Section 3.6, "Emergency Password," on page 19
- Section 3.7, "Facial Recognition," on page 20
- Section 3.8, "Flex OTP," on page 21
- Section 3.9, "FIDO 2.0," on page 22
- Section 3.10, "FIDO U2F," on page 22
- Section 3.11, "Fingerprint," on page 24
- Section 3.12, "Home Affairs National Identification System (HANIS)," on page 27
- Section 3.13, "HOTP," on page 28
- Section 3.14, "LDAP Password," on page 30
- Section 3.15, "Out-of-Band," on page 30
- Section 3.16, "Password," on page 31
- Section 3.17, "PKI," on page 32
- Section 3.18, "RADIUS Client," on page 35
- Section 3.19, "Security Questions," on page 35
- Section 3.20, "Smartphone," on page 36
- Section 3.21, "SMS OTP," on page 38
- Section 3.22, "Swedish BankID," on page 39
- Section 3.23, "Swisscom Mobile ID," on page 40
- Section 3.24, "TOTP," on page 41
- Section 3.25, "Voice," on page 44
- Section 3.26, "Voice OTP," on page 45

- Section 3.27, "Web Authentication Method," on page 46
- Section 3.28, "Windows Hello," on page 46

#### The following authenticators are enrolled by default:

- Email OTP
- LDAP Password
- RADIUS Client
- SMS OTP
- Swisscom Mobile ID
- Voice OTP

#### **Editing an Authenticator**

- 1 Click the enrolled method in the Enrolled Authenticators section.
- 2 Change the settings and click Save.

#### **Deleting an Authenticator**

- 1 Click the enrolled method in the Enrolled Authenticators section.
- 2 Click Delete.

#### **Deleting All Enrolled Authenticators**

- 1 Click the user name in the upper-right corner of the Self-Service portal.
- 2 Click Delete me.
- 3 Click OK.

NOTE: An administrator has the privilege to hide the Delete me option in the Self-Service portal.

### 3.1 Enrolling Multiple Authenticators of the Same Type

If the administrator creates multiple event categories, you can enroll multiple authenticators of the same type. During enrollment, you are required to select an appropriate category according to the administrator's guidance. Later, during authentication to the Windows workstation, you might get a prompt to select a category where you must choose one of the categories. For some methods, the category selection prompt is not displayed. However, Advanced Authentication selects an appropriate authenticator automatically.

#### Sample Scenario: Authenticating to Windows Client with the Multi-Enrollment Supported Method and Non-Supported Method

Thomas, an administrator, has performed the following steps to allow users to enroll the Card and Smartphone methods with multiple devices:

- 1. Created CAT1 category in addition to the default category in the Event Categories policy.
- 2. Created a chain with the Card and Smartphone methods.
- 3. Set All Categories to ON (default) in the Windows Logon event and map the chain to the event.

Paul, an end user, has two cards and two mobile phones (Android and iOS) with NetIQ Auth app installed on both. He enrolls each card and phone to a category. He logs in to the Self Service portal and performs the following actions:

- Enrolls the following methods to the default category:
  - Smartphone method: Android phone
  - Card method: Card 1
- Enrolls the following methods to the CAT1 category:
  - Smartphone method: iOS phone
  - Card method: Card 2

After enrollment, Paul selects the chain with Card and Smartphone methods. He can authenticate to the Windows workstation by performing one of the following actions:

- Tap Card 1. Select **default** from the category selection prompt and then accept the push notification on android phone.
- Tap Card 1. Select CAT1 from the category selection prompt and then accept the push notification on iOS phone.
- Tap Card 2. Select **default** from the category selection prompt and then accept the push notification on android phone.
- Tap Card 2. Select CAT1 from the category selection prompt and then accept the push notification on iOS phone.

# 3.2 Bluetooth

The Bluetooth method enables you to authenticate using any Bluetooth enabled device that is within the range. When you initiate authentication, the Advanced Authentication server searches for the enrolled Bluetooth device. If the enrolled device is within the range, you are authenticated successfully.

For example, Susanne, who is a doctor, attends many in-patients in the hospital. She accesses the computer located in each room to monitor and update the health status of the patient. In this case, Susane can specify her first-factor authentication details and use her Bluetooth enabled mobile phone to log in to the computer automatically when she is within range of a particular room. When she exits the room, she is logged out of that computer automatically.

**NOTE:** To use this method, you must install the Advanced Authentication Device Service. For more information about Device Service, see Advanced Authentication - Device Service guide.

#### 3.2.1 Enrolling the Bluetooth Authenticator

- 1 Click the Bluetooth 🚺 icon in Add Authenticator.
- 2 (Optional) Specify a comment related to the Bluetooth authenticator in Comment.
- **3** (Optional) Select the preferred category from Category.
- **4** Turn on the Bluetooth in your device and ensure that it is discoverable to the other Bluetooth devices.
- **5** Select your Bluetooth enabled device from the list in the Add Bluetooth authenticator page.

NOTE: If your device is not listed, click Refresh list to reload the Bluetooth enabled devices.

6 Click Save.

A message Authenticator "Bluetooth" has been added is displayed.

#### 3.2.2 Testing the Bluetooth Authenticator

NOTE: During authentication, ensure that your mobile device is discoverable.

- **1** Click the Bluetooth icon in Enrolled Authenticators.
- 2 Click Test.

A message Waiting for the Bluetooth service is displayed. If the enrolled Bluetooth device is within the range, a message Authenticator "Bluetooth" passed the test is displayed.

If the Advanced Authentication Device Service is not installed on the system where you want to authenticate, an error message Bluetooth service is not available is displayed. Install the Device Service and try to authenticate again.

# 3.3 Card

The Card method enables you to authenticate using the contactless smart card (with the card serial number). When you try to authenticate on any device, the recorded serial number of the card is compared with the actual serial number. If the card serial numbers are identical, you are authenticated successfully.

**TIP:** Ensure to install the Advanced Authentication Device Service before you enroll a card. For more information about the Device Service, see the *Advanced Authentication - Device Service* guide.

Some card readers are supported only for Microsoft Windows. For more information about the list of supported card readers, see Supported Card Readers and Cards.

#### 3.3.1 Enrolling the Card Authenticator

Before enrolling the Card authenticator, ensure that the card reader is connected to the computer.

1 Click the Card icon in Add Authenticator.

A message Click "Save" to begin is displayed.

- 2 (Optional) Specify a comment related to the Card authenticator in Comment.
- **3** (Optional) Select the preferred category from the **Category**.
- 4 Click Save.

A message Waiting for the card is displayed.

**5** Tap a card on the reader.

A message Authenticator "Card" has been added is displayed.

#### 3.3.2 Testing the Card Authenticator

- 1 Click the Card icon in Enrolled Authenticators.
- 2 Click Test.

A message Waiting for the card is displayed.

**3** Tap a card on the reader.

A message Card has been detected is displayed for a moment. If the provided card passes the test, a message Authenticator "Card" passed the test is displayed. If the card is invalid, a message Incorrect Card is displayed.

The following table describes the possible error messages along with the workarounds for the Card authentication.

| Error                             | Possible Cause and Workaround                                                                                                    |
|-----------------------------------|----------------------------------------------------------------------------------------------------|
| Card Service unavailable          | The Advanced Authentication Device Service is not installed on the system. Install the Device Service and try authenticating again.                                               |
| Card reader has not been detected | The card reader is not connected properly or reader is<br>not available in the Device Manager. Check the card<br>reader connection settings and then try authenticating<br>again. |
| Card reader detected              | Due to an improper functioning of a system service pcscd in the Mac OS X. To fix this issue, open Terminal application and run the following commands:                            |
|                                   | kill pcscd                                                                                                    |
|                                   | kill pcscdlite                                                                                                    |
|                                   | Then reconnect the reader and try to enroll again.                                                                                                    |

Table 3-1 Card authenticator - error messages

# 3.4 Device Authentication

You can enroll and authenticate the Device Authentication method using Windows TPM generated virtual smart card. The virtual smart card is essentially a smart card that is always inserted in the computer. Device Authentication supports authentication to Windows workstation and makes use of information available in the virtual smart card to authenticate users.

#### 3.4.1 Enrolling Device Authentication Authenticator

- 1 Click the Device Authentication icon **1** in Add Authenticator.
- 2 (Optional) Specify a comment in the Comment.
- **3** (Optional) Select the preferred category from the **Category**.
- 4 Select the valid certificate from Key.

If the Windows TPM smart card is generated in the workstation, the certificate type and expiry date of certificate is populated in **Key** automatically.

- 5 (Conditional) To generate key pair, select Generate a key pair from Key and specify PIN.
- 6 Click Save.

A message Authenticator "Device Authentication" has been added is displayed.

#### 3.4.2 Testing Device Authentication Authenticator

- 1 Click the Device Authentication icon in Enrolled methods.
- 2 Click Test.
- 3 Specify the PIN.

If the test is successful, a message Authenticator "Device Authentication" passed the test is displayed. If the specified PIN is invalid, a message Incorrect PIN is displayed.

### 3.5 Email OTP

The Email OTP method enables you to authenticate using the one-time password (OTP) that is sent to the registered email address. When you try to authenticate on any device, the server sends an email to the registered email address with the OTP. You can use this OTP for single authentication within a short time frame.

**NOTE:** If an email address is not registered in the repository for a user profile, then the Email OTP method is not enrolled automatically. However, you can specify the email address in the Add Authenticator section and click Save to enroll manually.

#### 3.5.1 Enrolling the Email OTP Authenticator

This authenticator is enrolled automatically and you cannot remove it.

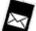

- 1 Click the Email OTP 🔚 icon in Add Authenticator.
- 2 (Optional) Specify a comment related to Email OTP authenticator in Comment.
- 3 (Optional) Select the preferred category from Category.
- 4 Specify the email address in Email.
- 5 Click Save.

```
A message Authenticator "Email OTP" has been added is displayed.
```

**NOTE:** An administrator has the privilege to hide the **Email** to prevent users from providing new email address that is not registered in the repository.

#### 3.5.2 Testing the Email OTP Authenticator

- 1 Click the Email OTP icon in Enrolled Authenticators.
- 2 Ensure that your email address (specified after the text The email address to which the OTP is sent to is) is valid. If the set email address in invalid, update the email address.
- 3 Click Test.

A message OTP password sent, please specify is displayed.

- 4 Check your email. You must have received an email with the OTP.
- 5 Specify the OTP in Password.
- 6 Click Next.

A message Authenticator "Email OTP" passed the test is displayed. If the provided OTP is invalid, a message Incorrect OTP password is displayed.

## 3.6 Emergency Password

If a user forgets or loses a card, you as a helpdesk administrator can enroll a temporary password for the user. This Emergency Password helps the user to authenticate on a temporary basis.

#### 3.6.1 Enrolling the Emergency Password

- 1 Click the Emergency Password icon in the Helpdesk portal.
- 2 (Optional) Specify a comment related to the Emergency Password authenticator in Comment.
- 3 (Optional) Select the preferred category from Category.
- 4 Specify Password and Confirmation in the appropriate fields.

5 Check the Start date and End date when the authenticator is valid. If needed, you can change

the date and time by clicking on the date. To change the time click Select Time 🤒 icon. Click

Select Date icon to change the date. The time is specified based on the browser's local time.

6 You can also change the Maximum logins value (if applicable).

#### 3.6.2 Testing the Emergency Password Authenticator

- 1 Click the Emergency Password icon in the Enrolled authenticators section.
- 2 Click Test.
- 3 Specify the Emergency Password in Password.
- 4 Click Next.

A message Authenticator Emergency Password passed the test is displayed.

### 3.7 Facial Recognition

The Facial Recognition method enables you to get automatically authenticated by presenting your face. You need to register your facial image using the web camera. When you try to authenticate on an application, the recorded image is compared with the actual image. If the images match, you are successfully authenticated.

The Facial Recognition method works with both integrated and external web cameras.

#### 3.7.1 Enrolling the Face Authenticator

- 1 Click the Face icon in Add Authenticator.
- 2 Click Save to start enrolling the face.

A message Face Detecting is displayed.

**3** Your face will be captured by the camera and enrolled.

```
A message Authenticator "Facial Recognition" has been added is displayed.
```

- **NOTE:** Facial recognition authentication method works with or without the Device Service installed. If the Device Service is not installed, then the browser support is used for capturing the face.
  - To use the Facial recognition method for OAuth 2.0 and SAML 2.0 integrations, you must have the Advanced Authentication Device Service installed.

#### 3.7.2 Testing the Face Authenticator

- 1 Click the Face icon in Enrolled Authenticators.
- 2 Click Test.

**3** Present your face in front of the camera.

If your face matches with the enrolled face, the facial authentication is successful and a message Authenticator "Facial Recognition" passed the test is displayed.

The following table describes the possible error messages along with the workaround for the Face authentication.

| Error                           | Possible Cause and Workaround                                                                                       |
|---------------------------------|----------------------------------------------------------------------------------------------------|
| Capture Device cannot be opened | The camera is not connected properly. Check your camera settings and try again.                                     |
| Mismatch                        | The enrolled face and presented face does not match.<br>You must present your face again for the<br>authentication. |
| Timeout                         | The session has timed out. You must present your face again for the authentication.                                 |

 Table 3-2
 Facial Recognition authenticator- error messages

#### 3.8 Flex OTP

The Flex OTP authenticator facilitates you to authenticate by using your otp password from any of HOTP, TOTP and Smartphone (Offline) authenticator. When you try to authenticate to any device, the OTP in the token is compared with the OTP generated in any of HOTP, TOTP and Smartphone (Offline) authenticators. If the OTPs are valid, you are authenticated successfully.

#### 3.8.1 Enrolling the Flex OTP Authenticator

This authenticator enrolls automatically.

**NOTE:** The Flex OTP method is not visible in Self-Service portal until the user authenticates using Flex OTP once in any event.

#### 3.8.2 Testing the Flex OTP Authenticator

- **1** Click the Flex OTP icon <sup>3</sup> in Enrolled Authenticators.
- 2 Click Test.
- **3** Specify a One-Time Password from any of HOTP, TOTP and Smartphone (Offline) authenticators in **Password**.

If the password is valid, a message Test successful is displayed. If the provided password is invalid, a message Incorrect password is displayed.

4 Click OK.

# 3.9 FIDO 2.0

The FIDO 2.0 method facilitates you to use any FIDO compliant device either in-built with the system or connected through USB to register and authenticate to the web environment. When you try to authenticate, FIDO compliant device and user gesture, such as tap on token and swipe fingerprint on reader are validated.

**NOTE:** If the FIDO 2.0 method is enrolled using the Windows Hello in Microsoft Edge 17 or earlier supported browser versions then you must authenticate using the same browser. After upgrading to the latest version of Edge that supports the FIDO 2.0 standards, you must re-enroll the FIDO 2.0 method.

#### 3.9.1 Enrolling the FIDO 2.0 Authenticator

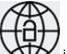

- 1 Click the FIDO 2.0 vicon in Add Authenticator.
- 2 (Optional) Specify a comment related to FIDO 2.0 in Comment.
- **3** (Optional) Select the preferred category from Category.
- 4 Click Save.

A message Waiting for Web Authentication data is displayed.

- 5 Connect the device that complies with FIDO standards.
- 6 Perform the action associated to the device.

For example, if you use the FIDO U2F device, connect it to the computer and touch the device when you see a flash.

7 Click Save.

A message Authenticator "FIDO 2.0" enrolled is displayed.

#### 3.9.2 Testing the FIDO 2.0 Authenticator

- 1 Click the FIDO 2.0 icon in Enrolled Authenticators.
- 2 Click Test.

A message Waiting for Web Authentication data is displayed.

3 Perform the action associated to the enrolled device.

A message Authenticator "FIDO 2.0" passed the test is displayed.

### 3.10 FIDO U2F

The FIDO U2F method facilitates you to connect the FIDO U2F compliant token to the computer or laptop and touch the flashing token to authenticate. When you try to authenticate on any device, token connected to the device is compared with the enrolled token. If the token details match, you are authenticated successfully.

**TIP:** While you enroll and test the FIDO U2F authentication on any browser except Google Chrome, ensure to install the Advanced Authentication Device Service on the system. The Google Chrome contains a built-in module.

#### 3.10.1 Enrolling the FIDO U2F Authenticator

1 Click the U2F tion in Add Authenticator.

A message Press button "Save" to begin enrolling. is displayed.

- 2 (Optional) Specify a comment related to U2F in Comment.
- **3** (Optional) Select the preferred category from Category.
- 4 Click Save.

A message Please touch the flashing U2F device now is displayed. You may be prompted to allow the site permissions to access your security keys.

**5** Touch the FIDO U2F button when there is a flash on the device.

A message Authenticator "U2F" enrolled is displayed. If there is no flash for more than 10 seconds, reconnect your token and repeat the steps.

**NOTE:** To use U2F in Google Chrome on Linux, you must perform the following steps:

1 Download or create a copy of the file 70-u2f.rules in the Linux directory: /etc/udev/ rules.d/ from https://github.com/Yubico/libu2f-host/blob/master/70-u2f.rules.

If the file is already available, ensure that the content is similar to that specified in https://github.com/Yubico/libu2f-host/blob/master/70-u2f.rules.

**NOTE:** If your version of UDEV is lower than 188, use the rules specified at https://github.com/ Yubico/libu2f-host/blob/master/70-old-u2f.rules.

**2** Save the file 70-u2f.rules and reboot the system.

#### 3.10.2 Testing the FIDO U2F Authenticator

- **1** Click the U2F icon in Enrolled Authenticators.
- 2 Click Test.

A message Please touch the flashing U2F device now is displayed. You may be prompted to allow the site permissions to access the security keys in U2F device.

**3** Touch the FIDO U2F button when there is a flash on the device.

A message Authenticator "U2F" passed the test is displayed. If the connected token is invalid, a message Token is not registered is displayed.

The following table describes the possible error messages along with the workaround for the FIDO U2F authentication.

| Error                                                                                                    | Possible Cause and Workaround                                                                                                    |
|----------------------------------------------------------------------------------------------------|----------------------------------------------------------------------------------------------------|
| annot reach local FIDO U2F Service.                                                                            | The FIDO U2F service is not installed properly.                                                                                     |
| Ask your admin to enable it. You may<br>use Google Chrome browser, it has a<br>built-in U2F support            | Install the U2F service and try again.                                                                                              |
| Timeout. Press "Save" to start again                                                                           | The session has timed out.                                                                                                    |
|                                                                                                    | Click Save and enroll again.                                                                                                    |
| Enroll failed: Device not attested.<br>Ask your administrator to upload your<br>token attestation certificate  | The token does not contain attested certificate.<br>Contact your administrator to add the attestation<br>certificate to your token. |
| Unexpected error: U2F token error: The<br>visited URL does not match the<br>application ID or it is not in use | The Facets are not configured appropriately. Contact you administration to check the Facets settings.                               |

#### 3.11 Fingerprint

The Fingerprint method enables you to authenticate using your fingerprint(s). During enrollment, the fingerprint reader captures the fingerprint. When you try to authenticate on any device, the presented fingerprint is matched with the enrolled fingerprint. If the fingerprints match, you are authenticated successfully.

You can enroll fingers for the Fingerprint method using one of the following devices:

- Single finger reader
- Multi-finger reader

**TIP:** Fingerprint(s) enrollment is supported only on Microsoft Windows and Linux RHEL kernel 3.x.x. You must install Advanced Authentication Device Service.

Linux RHEL supports the fingerprint readers: Green Bit DactyScan84c and Nitgen eNBioScan-C1 for the Fingerprint method enrollment and authentication respectively.

#### **Duress Finger**

The Fingerprint method also allows you to assign one of the enrolled fingers as duress. Only under an emergency or a threat, you can authenticate with the duress finger. Use of the duress finger for authentication sends an alert notification to the email address and phone number that the administrator has configured.

#### 3.11.1 Enrolling the Fingerprint Authenticator Using Single Finger Reader

- 1 Click the Fingerprint 🖤 icon in Add Authenticator.
- 2 (Optional) Specify a comment related to the Fingerprint authenticator in Comment.
- **3** (Optional) Select the preferred category from Category.
- **4** Select the preferred finger for enrollment and place or swipe the finger on the reader when there is a flash.

**NOTE:** Number of fingers to be enrolled and the number of scans performed for each finger are mentioned on the **Add Fingerprint authenticator** page.

Red indicators below the fingerprint represents the number of captures that the administrator has configured.

- **5** Repeat Step 4 to add more fingers for authentication.
- 6 (Conditional) Select one of the enrolled finger as duress from Assign Duress Finger list.

**NOTE:** If you have not enrolled fingers for Fingerprint method, then the Assign Duress Finger list will be empty.

7 Click Save.

A message Authenticator "Fingerprint" has been added is displayed.

You can also assign a finger as duress, after enrolling the Fingerprint method. For more information, see Assigning a Finger as Duress.

**IMPORTANT:** It is recommended to test the authenticator after enrollment. If the test fails, delete the authenticator and enroll it again.

#### 3.11.2 Enrolling the Fingerprint Authenticator Using Multi-Finger Reader

- 1 Click the Fingerprint 🖤 icon in Add Authenticator.
- 2 (Optional) Specify a comment related to the Fingerprint authenticator in Comment.
- 3 (Optional) Select the preferred category from Category.
- 4 (Conditional) Set Use multi-finger reader for enrollment to ON to use multi-finger reader.

**NOTE:** An administrator has the privilege to hide the Use multi-finger reader for enrollment and force users to enroll with the multi-finger reader.

- **5** Select one of the highlighted fingers combination for enrollment. The fingers combination available are:
  - Four fingers of the left hand

- Four fingers of the right hand
- Two thumbs
- 6 Place the fingers on the reader when you see the LEDs of selected fingers flash.

Wait till the reader scans the fingers.

Red indicators below the fingerprint represents the number of captures that the administrator has configured.

7 (Conditional) Select one of the enrolled finger as duress from Assign Duress Finger list.

**NOTE:** If you have not enrolled fingers for Fingerprint method, then the Assign Duress Finger list will be empty.

8 Click Save.

A message Authenticator "Fingerprint" has been added is displayed.

You can also assign a finger as duress, after enrolling the Fingerprint method. For more information, see Assigning a Finger as Duress.

#### 3.11.3 Assigning a Finger as Duress

- 1 Click the Fingerprint icon in Enrolled Authenticators.
- 2 Select the preferred finger as duress from Assign Duress Finger list.

The Assign Duress Finger list displays the fingers that are enrolled.

3 Click Save.

#### 3.11.4 Testing the Fingerprint Authenticator

- **1** Click the Fingerprint icon in **Enrolled Authenticators**.
- 2 Click Test.
- **3** Place or swipe your finger on the reader.

A message Authenticator "Fingerprint" passed the test is displayed. If the fingerprints are not identical, a message Fingerprint Mismatch is displayed.

The following table describes the possible error message along with the workarounds for the Fingerprint authentication.

| Table 3-4 | Fingerprint authenticator - error messages |
|-----------|--------------------------------------------|
|-----------|--------------------------------------------|

| Error                               | Possible Cause and Workaround                                                                                                    |
|-------------------------------------|----------------------------------------------------------------------------------------------------|
| Fingerprint Service unavailable     | The Advanced Authentication Device Service is not installed. Ensure to install Advanced Authentication Device Service and try authenticating again.                                          |
| Fingerprint reader is not connected | The fingerprint reader or vendor specific drivers are<br>not connected properly. Ensure that the fingerprint<br>reader and vendor specific drivers are connected<br>properly to the machine. |

# 3.12 Home Affairs National Identification System (HANIS)

The HANIS method is for the citizens of South Africa. This method enables you to enroll the personal identification number or passport number issued by Home Affairs National Identification System. When you try to authenticate on any device, the presented fingerprint is matched with the enrolled fingerprint available. If the fingerprints match, you are authenticated successfully.

**NOTE:** If the Passport number or National ID is not registered in the repository for a user profile, then the HANIS method is not enrolled automatically. However, you can manually enroll the HANIS method from the Add Authenticator section.

#### 3.12.1 Enrolling the HANIS Authenticator

- 1 Click the HANIS icon 🍥 in Add Authenticator.
- 2 (Optional) Specify a comment related to the authenticator in Comment.
- 3 (Optional) Select the preferred category from Category.
- 4 Specify the passport number or national ID in ID/Passport number.
- 5 Specify the mobile number in Phone number.
- 6 Click Save.

A message Authenticator "HANIS" added is displayed.

**NOTE:** An administrator has the privilege to hide the **ID/Passport** and **Phone number** to prevent users from providing new details that are not registered in the repository.

#### 3.12.2 Testing the HANIS Authenticator

- **1** Click the HANIS icon in Enrolled Authenticators.
- 2 Click Test.

A message Place your finger on the reader is displayed.

**3** Place or swipe your finger on the reader.

A message Authenticator "HANIS" passed the test is displayed. If the fingerprints are not identical, a message Fingerprint Mismatch is displayed.

Table 3-5 HANIS authenticator - error messages

| Error                                | Possible Cause and Workaround                                                                                                    |
|--------------------------------------|----------------------------------------------------------------------------------------------------|
| Fingerprint Service is not available | The Advanced Authentication Device Service is not installed. Ensure to install Advanced Authentication Device Service and try authenticating again. |

| Error                                                                                                   | Possible Cause and Workaround                                                                                                    |
|----------------------------------------------------------------------------------------------------|----------------------------------------------------------------------------------------------------|
| Fingerprint reader is not connected                                                                     | The fingerprint reader or vendor specific drivers are<br>not connected properly. Ensure that the fingerprint<br>reader and vendor specific drivers are connected<br>properly to the machine. |
| The fingerprint capture does not comply with the size standard, image size should be 400 x 400 at least | The fingerprint reader captured images are not according to the standard size. Ensure to use a reader that provides clear fingerprint image.                                                 |

# 3.13 HOTP

HOTP is a counter-based one-time password. This method enables you to authenticate using the counter-based one-time password generated on the HOTP token. The counter on the token must be is in sync with the server. You can use generic HOTP tokens that adhere to RFC 4226. You must use the static secret key and three consequent OTP generated from the token to enroll. When you try to authenticate on any device, the OTP in the token is compared with the OTP generated in the server. If the OTPs are identical, you are authenticated successfully.

#### 3.13.1 Enrolling the HOTP Authenticator

To enroll the HOTP authenticator, you must follow the recommendations of your system administrator. You can enroll HOTP in one of the following ways:

- Using YubiKey Hardware token
- Using Software token (DS3 OATH)
- Synchronizing Existing Token with HOTP Counter
- Assigning a Token Serial To an Account

**NOTE:** If a token is already assigned to your account, enrollment is not required.

#### Using YubiKey Hardware Token

To enroll HOTP using YubiKey hardware token, perform the following steps:

- 1 Click the HOTP with icon in Add Authenticator.
- 2 (Optional) Specify a comment related to HOTP authenticator in Comment.
- 3 Specify the token serial number in OATH Token Serial.
- 4 Specify YubiKeyToken Key ID.
- **5** Place the cursor in **HOTP 1** and touch the button on YubiKey. OTP from YubiKey is inserted in **HOTP 1** automatically.
- 6 Repeat step 2 in HOTP 2 and HOTP3 to insert consequent OTPs.
- 7 Click Save.

A message Authenticator "HOTP" has been added is displayed.

#### **Using Software Token**

To enroll HOTP using RFC 4226 compliant software token, perform the following steps:

- 1 Click the HOTP with icon in Add Authenticator.
- 2 Specify first OTP that generated on the token in HOTP 1.
- **3** Specify consequent OTPs from the token in HOTP **2** and HOTP **3**.
- 4 Specify 40 characters hexadecimal secret code in Secret (If you know).
- 5 Click Save.

A message Authenticator "HOTP" has been added is displayed.

#### Synchronizing Existing Token with HOTP Counter

If an existing token is assigned to your account, perform the following steps to synchronize the HOTP counter:

- 1 Click the HOTP **Care icon in Enrolled Authenticators**.
- 2 Specify first OTP in HOTP 1 that generated on the token. In case of YubiKey token, connect the hardware token to the system and perform the following steps:
  - **2a** Place cursor in **HOTP 1**.
  - **2b** Touch button on the token.
- **3** Specify the consequent OTPs from the token in **HOTP 2** and **HOTP 3**. In case of YubiKey token, repeat the steps 2a and 2b.
- 4 Click Save.

#### Assigning a Token Serial To an Account

If administrator has uploaded the token details on the Advanced Authentication server and you have got the serial number of a token, perform the following steps to assign serial number to your account:

- 1 Click the HOTP **Careford** icon in Enrolled Authenticators.
- 2 (Optional) Specify a comment related to HOTP authenticator in Comment.
- **3** Specify the token's serial number in **OATH Token Serial**.
- 4 Specify the three consequent OTPs in HOTP 1, HOTP 2, and HOTP 3 respectively.
- 5 Click Save.

#### 3.13.2 Testing the HOTP Authenticator

- **1** Click the HOTP icon in Enrolled Authenticators.
- 2 Click Test.
- **3** Specify the OTP in **Password**.

If the OTP is valid, a message Authenticator "HOTP" passed the test is displayed.

The following table describes the possible error message along with the workarounds for the HOTP authentication.

Table 3-6 HOTP authenticator - error messages

| Error                                             | Possible Cause and Workaround                                                                                                    |
|---------------------------------------------------|----------------------------------------------------------------------------------------------------|
| Incorrect OTP password                            | If the specified OTP is incorrect or the counter on the token and server are not in sync. Specify a valid OTP and try to authenticate again |
| Cannot derive the counter. Check your three OTPs. | If one of the specified OTP is incorrect during the enrollment. Try to enroll again with the new OTPs.                                      |

# 3.14 LDAP Password

The LDAP password method enables you to authenticate using the password of your corporate account. When you try to authenticate on an application, the submitted password is compared with the actual password in the corporate directory. If both the passwords are identical, you are authenticated successfully.

#### 3.14.1 Enrolling the LDAP Password Authenticator

This authenticator enrolls automatically and you cannot remove it.

#### 3.14.2 Testing the LDAP Password Authenticator

- 1 Click the LDAP password = icon in Enrolled Authenticators.
- 2 Click Test.
- 3 Specify the valid password in Password.
- 4 Click Next.

If the password is valid, a message Authenticator "LDAP password" passed the test is displayed. If the provided password is invalid, a message Invalid credentials is displayed.

#### 3.15 Out-of-Band

The Out-of-band method facilitates you to authenticate using the authentication request that is sent to the Out-of-band portal, Authentication Agent for Windows, or Authentication Agent for Web. When you initiate the authentication, an authentication request is sent to the Out-of-band portal, Authentication Agent for Windows, or Authentication Agent for Web. You can accept the request and get authenticated.

#### 3.15.1 Enrolling the Out-of-Band Authenticator

This authenticator enrolls automatically and you cannot remove it.

#### 3.15.2 Testing the Out-of-Band Authenticator

Î

- 1 Click the Out-of-band Out-of band icon in Enrolled Authenticators.
- 2 Click Test.
- 3 Open the Out-of-band portal and authenticate using any of the available chains.

If you are using the Authentication Agent for Windows, the Authentication Agent window appears where you can authenticate.

- **4** Wait for a few seconds. If the authentication request did not appear, right click or long tap on blank space and click **Reload**.
- 5 Click Accept to accept the authentication request.

A message Authenticator "Out-of-band" passed the test is displayed.

If you click Decline, the authentication is declined and a message Auth rejected is displayed.

If you ignore the authentication request, after few minutes a message Auth confirmation timeout is displayed.

#### 3.16 Password

The Password method enables you to authenticate using a secret string. The enrolled password is stored locally in the Advanced Authentication. When you try to authenticate on any device, the specified password is compared with the actual password. If the passwords are identical, you are authenticated successfully.

#### 3.16.1 Enrolling the Password Authenticator

- 1 Click the Password **\*\*\*** icon in Add Authenticator.
- 2 (Optional) Specify a comment related to Password authenticator in Comment.
- 3 (Optional) Select the preferred category from Category.
- 4 Specify Password and Confirmation.

**NOTE:** Ensure that the password must contain minimum 5 characters, by default. An administrator has the privilege to change the password length.

- 5 Set the Password Must Be Changed option to ON to allow the users to change the password during the subsequent login. The option is set to OFF by default and users cannot change the password, and must use the password set by the helpdesk administrator.
- 6 Click Save.

A message Authenticator "Password" has been added is displayed.

#### 3.16.2 Testing the Password Authenticator

- 1 Click the Password icon in Enrolled Authenticators.
- 2 Click Test.
- **3** Specify Password and Confirmation.
- 4 Click Next.

If the test is successful, a message Authenticator "Password" passed the test is displayed. If the provided authenticator is invalid, a message Incorrect password is displayed.

# 3.17 PKI

The PKI method enables you to authenticate using any one of the following ways:

- PKI Device
- Virtual Smartcard

#### **PKI Device**

PKI device is a hardware device such as a contact card and USB token that contains the digital certificate. The PKI reader validates the digital certificate and the identity of users. When you try to authenticate on any device, the certificate in the device is compared with the actual certificate. If the certificates are identical, you are authenticated successfully.

**NOTE:** You must install Advanced Authentication Device Service for enrolling the PKI method using PKI device.

#### Virtual Smartcard

You can also enroll and authenticate the PKI method using a virtual smartcard. Virtual smartcard supports authentication to any web environment and makes use of client SSL certificate to authenticate users. In client certificate authentication, the client browser provides its client certificate to the server to confirm the identity of a user.

A client SSL certificate is a file that contains information, such as digital signature, expiration date, name of user, and name of CA (Certificate Authority). When you try to authenticate on the web environment, authenticity of the client SSL certificate is validated based on the settings that are configured by the administrator.

#### 3.17.1 Enrolling the PKI Authenticator Using PKI Device

- 1 Click the PKI icon 🏊 in Add Authenticator.
- 2 (Optional) Specify a comment in the Comment.
- **3** (Optional) Select the preferred category from the **Category**.

A message Waiting for the card is displayed.

4 Click Save.

**5** Insert the card in reader or connect the token to the machine.

A message Use an existing certificate or generate a key pair is displayed.

6 Select a key from Key.

If you have connected the token or card reader, the certificate type and expiry date of certificate is populated in Key automatically.

- 7 Specify PIN code of the device.
- 8 Click Save.

A message Authenticator "PKI" has been added is displayed.

#### 3.17.2 Enrolling the PKI Authenticator Using Virtual Smartcard

1 Try to access the third party website from the browser where your administrator has imported a valid SSL certificate.

The Certificate dialog box is displayed.

2 Select the preferred client SSL certificate that is issued by the administrator.

You get auto-enrolled to PKI method using virtual smartcard.

**NOTE:** An administrator has the privilege to disable auto-enrollment of the PKI method using virtual smartcard.

#### 3.17.3 Testing the PKI Authenticator

- 1 Click the PKI icon in Enrolled methods.
- 2 Click Test.

A message Waiting for card... is displayed.

**3** Insert your card or connect your token to the machine, if you are using a PKI device.

If you are using a virtual smartcard, the client SSL certificate is detected automatically.

4 Specify the PIN of the PKI device in PIN.

If the test is successful, a message Authenticator "PKI" passed the test is displayed. If the card is invalid, a message Wrong card is displayed. If the specified PIN is invalid, a message Incorrect PIN is displayed.

The following table describes the possible error message along with the workarounds for the PKI authentication.

| Table 3-7 | PKI authenticator - error messages |  |
|-----------|------------------------------------|--|
|           |                                    |  |

-----

| Error                 | Possible Cause and Workaround                                                                                                    |
|-----------------------|----------------------------------------------------------------------------------------------------|
| Card reader connected | When a card is not inserted to the reader or the token<br>is not connected to the machine. Insert the card to<br>the reader or connect token to the machine. |

| Error                                             | Possible Cause and Workaround                                                                                                    |
|---------------------------------------------------|----------------------------------------------------------------------------------------------------|
| Enroll failed: Cannot check revocation status for | When the certificate on your device does not contain<br>information about the revocation status location or if<br>the information is inserted, but the Certificate<br>Authority is not available to verify the revocation<br>status. |
| PKI service is not available                      | The Advanced Authentication Device Service is not installed on the system. Install the Device Service and try authenticating again.                                                                                                  |
| Key not found. Wrong Card?                        | You have enrolled the PKI authenticator in the RDP session. Enroll the authenticator again in normal session.                                                                                                    |
| PIN is expired                                    | The PIN assigned to your token has expired. Contact your administrator for the new PIN.                                                                                                    |
| PIN is locked                                     | After certain number of attempts with the incorrect PIN, the PIN is locked. Contact your administrator to reset the PIN.                                                                                                    |
| Token is not present                              | Token is not connected to the system. Connect the token and try authenticating again.                                                                                                    |
| Token is not recognized                           | The Device Service is unable to detect the DLL to recognize the token.                                                                                                    |
| Unexpected service status:<br>PLUGIN_NOT_INITTED  | A vendor module is absent, invalid or not specified.<br>Contact your administrator to check the<br>configuration.                                                                                                    |

The following table describes the unexpected error codes that are displayed from a PKCS#11 module.

 Table 3-8
 : Unexpected Error codes

| Error Code               | Description                                                                                          |
|--------------------------|----------------------------------------------------------------------------------------------------|
| CKR_DEVICE_ERROR         | The token or USB slot is broken. Try to use a different USB slot.                                    |
| CKR_DEVICE_MEMORY        | There is no space available in the memory of token or there may be some other issue with the memory. |
| CKR_MECHANISM_INVALID    | An invalid mechanism was specified to the cryptographic operation.                                   |
| CKR_PIN_EXPIRED          | Ensure that the card has been initialized or do not use the default PIN and the PIN has expired.     |
| CKR_PIN_LOCKED           | The user PIN is locked.                                                                              |
| CKR_TOKEN_NOT_RECOGNIZED | The token has not been recognized.                                                                   |
| OPERATION FAILED         | Contact your system administrator to analyze the debug logs.                                         |

# 3.18 RADIUS Client

The RADIUS Client method enables Advanced Authentication to forward the authentication request to a third-party RADIUS server. This can be any RADIUS server.

For example, you can use the RADIUS Client as an authentication method for token solutions such as RSA or Vasco.

#### 3.18.1 Enrolling the RADIUS Client Authenticator

This authenticator is enrolled automatically and you cannot delete it.

By default, a user name from your corporate directory is set. You can change the required user name in User name and click Save.

#### 3.18.2 Testing the RADIUS Client Authenticator

- 1. Click the RADIUS Client 💛 icon in Enrolled Authenticators.
- 2. Specify a user name in User name.
- 3. Click Test.
- 4. Specify the password of the RADIUS Client in Password.
- 5. Click Next.

A message Authenticator "RADIUS Client" passed the test is displayed.

The following table describes the possible error message along with the workarounds for the RADIUS Client authentication.

Table 3-9 RADIUS Client - error message

| Error                        | Possible Cause and Workaround                                                                                                    |
|------------------------------|----------------------------------------------------------------------------------------------------|
| Incorrect password           | If the specified RADIUS Client password is invalid.<br>Specify a valid password to test the authenticator.                           |
| RADIUS server does not reply | If the administrator has not configured RADIUS Client method appropriately. Contact your administrator and report the error message. |

#### 3.19 Security Questions

Security Questions method enables you to enroll answers to a pre-defined set of security questions. When you authenticate using security questions, Advanced Authentication prompts you the configured security questions or a subset of the security questions. You must answer the appropriate questions and based on the correctness of the answers, you are authenticated successfully.

#### 3.19.1 Enrolling the Security Questions Authenticator

- 1 Click the Security Questions ? icon in Add Authenticator.
- 2 (Optional) Specify an optional comment in Comment.
- **3** (Optional) Select the preferred category from **Category**.
- 4 Specify the answers to the security questions that have been set by the administrator. Ensure that each answer contains at least one character.
- 5 Click Save.

A message Authenticator "Security Questions" added is displayed.

#### 3.19.2 Testing the Security Questions Authenticator

- 1. Click the Security Questions ? icon in Enrolled Authenticators.
- 2. Click Test.
- 3. Specify the answers to the security questions.
- 4. Click Next.

A message Authenticator "Security Questions" passed the test is displayed. If one of the specified answer is invalid, a message Wrong answers is displayed.

### 3.20 Smartphone

The Smartphone method facilitates you to enroll and authenticate using the smartphone app. When you initiate the authentication, a push notification is sent to the app. You can accept the request and get authenticated.

#### Pre-requisite:

To enroll the Smartphone authenticator, you must install the NetIQ Auth application on your smartphone.

For more information about downloading and installing the smartphone app, see Installing NetIQ Advanced Authentication App.

#### 3.20.1 Enrolling the Smartphone Authenticator

You can enroll the Smartphone method in one of the following ways:

- Enrolling with a QR code
- Enrolling with a link in the email

#### **Enrolling With a QR Code**

During the enrollment, you must scan a QR code that creates an authenticator on your mobile app. When you initiate the authentication, a push notification is sent to the app. You can accept the request and get authenticated.

To enroll the Smartphone method with a QR code, perform the following steps:

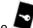

- 1 Click the Smartphone 💐 icon in Add Authenticator.
- 2 (Optional) Specify a comment related to the Smartphone authenticator.
- **3** (Optional) Select the required category from Category.
- 4 Click Save.

A QR code is displayed.

- **5** Scan the QR code with the Advanced Authentication smartphone app. To do this, perform the following steps:
  - 5a Open the Advanced Authentication smartphone app.
  - **5b** Specify a PIN if applicable.
  - 5c Click the + (plus) icon in the Enrolled Authenticators screen.
  - **5d** The camera of your smartphone is launched.
  - **5e** Scan the QR code with the camera.

A message Authenticator "Smartphone" added is displayed.

- 5f Specify your user name and an optional comment in the app.
- 5g Tap Save.

The smartphone authenticator is created.

If you do not enroll the Smartphone authenticator within few minutes, an error message Enroll failed: Enroll timeout is displayed. Refresh the browser and try to enroll again.

**TIP:** If you are not able to scan the QR code with the Advanced Authentication app, try to do the following:

- 1. Zoom the page to 125-150% and scan the zoomed QR code.
- 2. Ensure that nothing overlaps the QR code (mouse cursor, text).

#### **Enrolling Through a Link**

An administrator will send you the link to your email or via SMS. You must click on the link on your smartphone where the NetlQ Auth app is installed and you will be redirected to the smartphone app where you can enroll and an authenticator is created.

To enroll the Smartphone method through a link, perform the following steps:

- 1 Check your phone for a new email or SMS. You will receive a link sent by the administrator.
- **2** Click on the link. You will be redirected to the smartphone app.

If you have not installed the smartphone app, you will be redirected to the Google Play or AppStore from where you can install the app.

**NOTE:** In some instances, when you click on the enroll link, you will be redirected to page where the following two links are displayed:

- Click to enroll.
- Click to download and install Smartphone authenticator for Android.

If you have the app installed on your phone, use Click to enroll link. If you do not have the app then use Click to download link.

- **3** Specify a PIN or a Touch ID if applicable.
- 4 Specify your username and password in the Enroll new authenticator screen.
- 5 Tap Sign In.
- **6** Specify an optional comment in the app.
- 7 Tap Save.

The smartphone authenticator is created.

#### 3.20.2 Testing the Smartphone Authenticator

- 1 Click the Smartphone icon in Enrolled Authenticators.
- 2 Click Test.
- **3** Open the Advanced Authentication smartphone app.

A push notification is sent to your smartphone.

4 Tap Accept to accept the authentication request.

A message Authenticator "Smartphone" passed the test is displayed.

If you tap Reject, the authentication is declined and a message Auth rejected is displayed.

If you ignore the authentication request, after few minutes a message Auth confirmation timeout is displayed.

# 3.21 SMS OTP

The SMS OTP method facilitates you to generate a single-use password or OTP and send it to the registered mobile number for authentication. You can use this OTP to authenticate within a short time frame.

**NOTE:** The OTP period is set to 120 seconds by default. An administrator has the privilege to change the OTP period.

**NOTE:** If a phone number is not registered in the repository for a user profile, then the SMS OTP method is not enrolled automatically. However, you can manually enroll the SMS OTP method from the **Add Authenticator** section, by specifying the phone number and clicking **Save**.

# 3.21.1 Enrolling the SMS OTP Authenticator

- 1 Click the SMS OTP 💐 icon in Add Authenticator.
- 2 (Optional) Specify a comment related to SMS OTP authenticator in Comment.
- **3** (Optional) Select the preferred category from Category.
- 4 Specify the mobile number in Phone number.
- 5 Click Save.

```
A message Authenticator "SMS OTP" has been added is displayed.
```

**NOTE:** An administrator has the privilege to hide the **Phone number** to prevent users from providing new phone number that is not registered in the repository.

# 3.21.2 Testing the SMS OTP Authenticator

1 Click the SMS OTP 🥌 icon in Enrolled Authenticators.

Ensure that your mobile phone number is valid.

- 2 Click Test.
- 3 You will receive an SMS with an OTP.
- 4 Specify the OTP in Password.
- 5 Click Next.

A message Authenticator "SMS OTP" passed the test is displayed.

The following table describes the possible error message along with the workarounds for the SMS OTP authentication.

| Table 3-10 | SMS OTP | authenticator - error messages |
|------------|---------|--------------------------------|
|------------|---------|--------------------------------|

| Error                                                                                           | Possible Cause and Workaround                                                                                         |
|-------------------------------------------------------------------------------------------------|----------------------------------------------------------------------------------------------------|
| Incorrect OTP password                                                                          | The specified OTP is invalid. Specify a valid OTP and try again.                                                      |
| You do not have a phone number.<br>Contact administrator or Helpdesk and<br>register your phone | If your phone number is not registered in the repository. Contact administrator or helpdesk to register phone number. |

# 3.22 Swedish BankID

The Swedish BankID method enables you to authenticate using your Swedish Personal Identification Number. To enroll the Swedish BankID authenticator, you must have the BankID app either on your computer or mobile device. When you try to authenticate any device a request is sent to the BankID app, specify the security code to unlock the app. The recorded personal identification number is compared with actual identification number on the BankID app. If the identification numbers match, you are authenticated successfully.

# 3.22.1 Enrolling the Swedish BankID Authenticator

Before enrolling, ensure that you have the following prerequisites:

- Social Security Number (SSN)
- BankID app (either desktop or mobile version).

For more information about the BankID app, see BankID.

**NOTE:** While you set up the security code for the BankID app, ensure that the code must contain six digits in non-sequential format (for example: 221144).

To enroll the Swedish BankID, perform the following steps:

- 1 Click the BankID Enkip icon in Add Authenticator.
- 2 (Optional) Specify a comment related to BankID authenticator in Comment.
- 3 (Optional) Select the preferred category from Category.
- 4 Specify the personal identification number in Personal ID (SSN).
- 5 Click Save.

A message Authenticator "BankID" added is displayed.

#### 3.22.2 Testing the Swedish BankID Authenticator

- 1 Click the BankID icon in Enrolled Authenticators.
- 2 Click Test.

A message Start your BankID app is displayed.

- **3** Open the BankID app.
- 4 Specify Security Code.
  - (Conditional) Click Identify on the mobile app.
  - (Conditional) Click Verify my identity on the desktop app.

If the test is successful, a message Authenticator "BankID" passed the test is displayed.

# 3.23 Swisscom Mobile ID

The Swisscom Mobile ID authentication method uses the phone number from your profile of the repository. The authenticator sends an authentication request to your mobile phone. You need to accept it.

This authenticator is enrolled automatically and you cannot remove it.

#### 3.23.1 **Testing the Swisscom Mobile ID Authenticator**

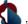

1 Click the Swisscom Mobile ID icon in Enrolled Authenticators.

2 Click Test.

A message is displayed indicating that you must accept the request on the mobile phone.

3 Accept the request.

A message Authenticator "Swisscom Mobile ID" passed the test is displayed.

#### 3.24 TOTP

The TOTP method enables you to authenticate using the time-based-one-time password. TOTP is generated on the hardware token, Desktop OTP tool, or the mobile app, such as NetIQ Advanced Authentication app or Google Authenticator app. The TOTP is valid for a short duration. This method uses a predefined period. The default value is 30 seconds.

You can enroll the TOTP authenticator using the Desktop OTP tool. To initiate the tool, use the link that is sent from your administrator. You must click on the link and the Desktop OTP tool is prompted where you can enroll and create an account. While authenticating to any service, you must copy the OTP from the tool and use the OTP to get authenticated.

#### **Enrolling the TOTP Authenticator** 3.24.1

To enroll the TOTP authenticator, you must follow the recommendations of your system administrator. You can enroll TOTP method using any one of the following ways:

- NetIQ Advanced Authentication App
- Google Authenticator App
- OATH Compliant Hardware Token
- Enrolling TOTP Manually
- Desktop OTP Tool

WARNING: The QR code format in the Advanced Authentication and Google Authenticator apps are different. Contact your system administrator to confirm the app recommended for enrollment.

#### NetIQ Advanced Authentication App

To enroll the TOTP authenticator using Advanced Authentication smartphone app, perform the following steps:

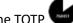

1 Click the TOTP with icon in Add Authenticator.

- 2 (Optional) Specify a comment related to TOTP authenticator in Comment.
- 3 (Optional) Select the preferred category from Category.
- 4 Open the Advanced Authentication app on your phone.

- **5** Tap Offline authentication.
- 6 Tap + to add a new authenticator.
- 7 Scan the QR code using the camera on your phone.
- 8 Click Save in the Add TOTP authenticator page.

A message Authenticator "TOTP" has been added is displayed.

- **9** Tap the new authenticator and specify account name and additional details in Account and Additional info respectively in the app.
- 10 Click Save.

**TIP:** If you are unable to scan the QR code with Advanced Authentication app, perform the following steps:

- 1. Zoom the page to 125 150%.
- 2. Scan the zoomed QR code using Google Authenticator app.

Ensure that the mouse cursor is not overlapping the QR code.

If you are still unable to scan the QR code, contact your system administrator.

#### **Google Authenticator App**

To enroll the TOTP authenticator using Google Authenticator app, perform the following steps:

- 1 Click the TOTP will icon in Add Authenticator.
- 2 (Optional) Specify a comment to TOTP authenticator in Comment.
- 3 (Optional) Select the preferred category from Category.
- 4 Open the Google Authenticator app on your phone.
- 5 Tap BEGIN SETUP in the app.
- 6 Tap Scan barcode to add a new authenticator in the app.
- 7 Scan the QR code using the camera on your phone.
- 8 Click Save.

A message Authenticator "TOTP" has been added is displayed.

**TIP:** If you scan Advanced Authentication app compatible QR code with Google Authenticator app, a message Invalid barcode is displayed.

#### **OATH Compliant Hardware Token**

To enroll the TOTP authenticator using OATH compliant hardware token, perform the following steps:

- 1 Click the TOTP will icon in Add Authenticator.
- 2 (Optional) Specify a comment related to TOTP authenticator in Comment.
- 3 (Optional) Select the preferred category from Category.

**4** Specify the token's serial number in **OATH Token Serial**.

You can find the serial number behind the token.

- 5 Press the button on the token and specify the one-time password in OTP.
- 6 Click Save.

A message Authenticator "TOTP" has been added is displayed.

#### **Enrolling TOTP Manually**

- 1 Click the TOTP will icon in Add Authenticator.
- 2 (Optional) Specify a comment related to TOTP authenticator in Comment.
- 3 (Optional) Select the preferred category from Category.
- 4 Click + adjacent to Specify the TOTP secret manually.
- 5 Specify 40 hexadecimal characters in Secret.
- 6 Set Google Authenticator format of secret (Base32) to ON to display the Google Authenticator app compatible QR code.

By default, Google Authenticator format of secret (Base32) is set to OFF and Advanced Authentication app compatible QR code is displayed.

**NOTE:** The administrator has privilege to configure the **Google Authenticator format of secret** (Base32) option in the Administration portal. But you can override the administrator configured setting.

- 7 Set the preferred value in Period. 30 seconds is set by default.
- 8 Click Save.

A message Authenticator "TOTP" has been added is displayed.

**NOTE:** If the administrator has disabled the manual enrollment of TOTP in the Administration portal, then the **Specify the TOTP secret manually** section is not displayed.

#### **Desktop OTP Tool**

Before enrolling the TOTP authenticator using the link, ensure that NetIQ Desktop OTP tool is installed on your system.

- 1 Check your registered email or phone for the enrollment link.
- 2 Click on the link.

You are directed to the Desktop OTP tool.

- **3** Specify your LDAP repository or local username, password and optional comment in the NetIQ Advanced Authentication OTP Tool window.
- 4 Click OK.

The TOTP authenticator is created in the Desktop OTP tool and enrolled in the Self-Service portal.

# 3.24.2 Testing the TOTP Authenticator

- 1 Click the TOTP icon in Enrolled Authenticators.
- 2 Click Test.
- 3 Specify one-time password in Password.
- 4 Click Next.

If the test is successful, a message Authenticator "TOTP" passed the test is displayed. If the one-time password is invalid or the server time is not in sync, a message Incorrect OTP password is displayed.

# 3.25 Voice

The Voice method initiates a call to your registered phone number. The phone call requests you to specify the PIN in the dial pad of your mobile to authenticate. When you try to authenticate on any device, the recorded PIN is compared with the actual PIN. If both PINs are identical, you are authenticated successfully.

**NOTE:** If a phone number is not registered in the repository for a user profile, then the Voice method is not enrolled automatically. However, you can specify the phone number in the Add Authenticator section and click Save to enroll manually.

# 3.25.1 Enrolling the Voice Authenticator

- 1 Click the Voice **C** icon in Add Authenticator.
- 2 Check whether a valid phone number is specified in Phone number.
- 3 (Optional) Specify a comment related to Voice authenticator in Comment.
- 4 (Optional) Select the preferred category from Category.
- **5** Specify your PIN in **PIN**.

The PIN must contain minimum 3 digits, by default.

6 Click Save.

A message Authenticator "Voice" added is displayed.

**NOTE:** An administrator has the privilege to hide **Phone number** to prevent users from providing new phone number that is not registered in the repository.

### 3.25.2 Testing the Voice Authenticator

- 1 Click the Voice icon in Enrolled Authenticators.
- 2 Click Test.

A message Call has been initiated is displayed.

**3** Answer the call on your phone.

4 Specify your PIN followed by a hash symbol (#) in the dial pad of your mobile phone.

A message Authenticator "Voice" passed the test is displayed. If the specified PIN is invalid, a message Incorrect PIN is displayed.

**WARNING:** You will not receive any notification about the PIN expiration. The PIN expiration is set as 42 days, by default. You must sign in to the Self-Service Portal and change the PIN before it expires.

# 3.26 Voice OTP

The Voice OTP method enables you to authenticate using the OTP that is sent through the phone call to your registered phone number. You can use this OTP for authentication within a short duration. When you try to authenticate on any device, the specified OTP is compared with the OTP generated on the server. If both the OTPs are identical, you are authenticated successfully.

**NOTE:** If a phone number is not registered in the repository for a user profile, then the Voice OTP method is not enrolled automatically. However, you can manually enroll the Voice OTP method from the **Add Authenticator** section, specify the phone number and click **Save**.

## 3.26.1 Enrolling the Voice OTP Authenticator

This authenticator enrolls automatically and you cannot remove it.

- 1 Click the Voice OTP **v** icon in Add Authenticator.
- 2 Check whether a valid phone number is specified in Phone number.
- 3 (Optional) Specify a comment related to voice OTP authenticator in Comment.
- 4 (Optional) Select the preferred category from Category.
- 5 Receive the call on your phone and listen to the voice OTP.
- 6 Specify the OTP in Password.
- 7 Click Save.

A message Authenticator "Voice OTP" added is displayed.

**NOTE:** An administrator has the privilege to hide **Phone number** to prevent users from providing new phone number that is not registered in the repository.

#### **3.26.2** Testing the Voice OTP Authenticator

- 1. Click the Voice OTP **C** icon in Enrolled Authenticators.
- 2. Click Test.
- 3. Receive the call on your phone and listen to the voice OTP.
- 4. Specify the OTP in Password.

5. Click Next.

A message Authenticator "Voice OTP" passed the test is displayed. If the specified OTP is invalid, a message Incorrect answer, try again is displayed.

# 3.27 Web Authentication Method

Advanced Authentication enables you to use authorization on the third-party websites (Identity Providers) to access the Advanced Authentication portals.

## 3.27.1 Enrolling the Web Authentication Authenticator

- 1 Click the Web Authentication 🍄 icon in Add Authenticator.
- 2 (Optional) Specify something related to the authenticator in Comment.
- 3 Select the Identity Provider.
- 4 (Optional) Specify a hint for the user in Username hint.
- 5 Click Save.

The enrollment is redirected to the Identity Provider page that you have selected. Specify your credentials.

You will be redirected to the Enrollment page with your enrolled authenticator.

An error Web Authentication failed might be displayed after the authorization on third-party websites during enrollment. Contact your administrator to verify the Web Authentication method settings.

## 3.27.2 Testing the Web Authentication Authenticator

- **1** Click the Web Authentication **b** icon in Enrolled Authenticators.
- 2 Click Test.

You will be automatically authenticated by the enrolled Identity Provider.

# 3.28 Windows Hello

The Windows Hello method facilitates you to use your Windows Hello fingerprint and facial recognition authentication to log in to the Windows 10 operating system. Advanced Authentication supports the Windows Hello fingerprint and facial recognition.

**NOTE:** To use Windows Hello for authentication, you must install the Advanced Authentication Device Service. For more information on Device Service, see the *Advanced Authentication - Device Service* guide.

This method supports all the devices that Windows Hello works with. For example, the Windows Hello facial recognition works with only the infrared cameras. Therefore, the Advanced Authentication Windows Hello method also supports only the infrared camera for facial recognition.

# 3.28.1 Configuring the System Settings for Windows Hello

Before enrolling Windows Hello, you must configure the system settings.

- "Configuring Settings for Windows Hello Fingerprint" on page 47
- "Configuring Settings for Windows Hello Face Recognition" on page 47

**NOTE:** You cannot enroll the Windows Hello authentication on an RDP session.

#### **Configuring Settings for Windows Hello Fingerprint**

1 Click Start > Settings > Accounts > Sign-in options.

Under Windows Hello, the options for fingerprint is displayed if your PC has a fingerprint reader.

- 2 Click Set up under Fingerprint.
- 3 Click Get started.
- 4 Specify your PIN.

**NOTE:** If you do not have a PIN, you must create one to set up the fingerprint.

**5** To enroll fingerprint, scan your finger on the fingerprint reader.

You will have to place your finger multiple times to provide the scanner a good picture of your fingerprints.

6 Click Add Another if you want to add another fingerprint.

#### **Configuring Settings for Windows Hello Face Recognition**

1 Click Start > Settings > Accounts > Sign-in options.

Under Windows Hello, the option for face recognition is displayed if your computer has an external camera.

- 2 Click Set up under Face Recognition.
- 3 Click Get started.
- 4 Specify your PIN.

**NOTE:** If you do not have a PIN, you must create one to set up the face recognition.

- **5** To enroll the face, present your face to the camera. Scan your face by following the on-screen instructions.
- 6 Select Finish to complete scanning or choose Improve Recognition to continue scanning.

**NOTE:** It is recommended that you select to improve recognition if you change your appearance often. Scanning your face again does not erase the earlier scans. It just helps Windows Hello get better at recognizing you.

For more information about Windows Hello, see the Microsoft Windows website https://support.microsoft.com/en-in/help/17215/windows-10-what-is-hello.

**NOTE:** To enable Windows Hello for all domain-joined Windows 10 workstations and for Windows 10 Enterprise, see https://community.spiceworks.com/topic/1840001-windows-10-fingerprint-some-settings-are-managed-by-your-organization.

# 3.28.2 Enrolling the Windows Hello Authenticator

- 1 Click the Windows Hello 🙂 icon.
- 2 (Optional) Specify a Comment in Add Windows Hello authenticator.
- **3** Select the preferred category from **Category**.

The **Category** option is displayed only if the administrator has set the **Event Categories** option in the Administration portal.

4 Specify your username for which Windows Hello is enrolled.

**NOTE:** If you have enrolled Windows Hello for a local account, you must specify the <workstationname>\<username>.

If you want to enroll Windows Hello that is set for a Microsoft account, you can specify microsoftaccount\user@outlook.com as the user name. This is helpful if you must login to the Windows operating system using your Microsoft account.

5 Click Save.

# 3.28.3 Testing the Windows Hello Authenticator

- 1. Click the Windows Hello 🙂 icon in Enrolled authenticators.
- 2. Click Test.
- 3. Place your finger on the reader or swipe your finger on the swipe sensor for the fingerprint authentication. Present your face for the facial recognition.

An appropriate message is displayed indicating the result of the test.

# **4** Sharing Authenticators

The **Shared Authenticators** feature allows user A to authenticate to user B's account by using the authenticators of user A (which is shared to B).

The authenticators that can be shared are: TOTP, HOTP, Password, Fingerprint, Card, Flex OTP, FIDO U2F, and RADIUS Client.

Bob is the manager of Alice and he is away on a holiday. He has enabled shared authenticator so that Alice can check his emails in his absence. Alice is required to verify an important email that can provide good revenue for the company. Alice can use the shared authenticators feature to access the account of Bob by using her own authenticators.

To share the authenticators of Alice with Bob, perform the following steps:

- 1 Log in to the Helpdesk portal with your Helpdesk administrator credentials.
- 2 In the User to manage screen, specify the user name as Bob.
- 3 Click the Linked Authenticators tab on the screen.
- 4 Specify the user name whose authenticator can be used as shared authenticator. If you want to use Alice's fingerprint to authenticate to the account of Bob, specify the name as Alice-Fingerprint.
- 5 Click Save.

Alice will now be able to authenticate to the account of Bob by using her own fingerprint.

**NOTE:** •A Full admin can prevent the use of shared authenticators for some events.

• The boss Bob must have a chain with the LDAP Password method assigned to the Windows logon, Linux logon, or Mac OS logon event. Bob must authenticate at least once to have the LDAP Password cached on the workstation (for Windows, Linux, or Mac OS Clients).

#### How to Use Shared Authenticators

After the Alice's fingerprint authenticator is linked to Bob's account, Alice must perform the following steps to get authenticated to Bob's account:

- 1. Secretary Alice specifies the username of her boss Bob.
- 2. Alice uses her authenticator to authenticate to the account of Bob.

You can unlock the users of the local repository whose accounts are locked because of multiple failed attempts of entering the credentials while logging in.

Perform the following steps to unlock users:

**1** Log in to the Helpdesk portal.

If any user accounts are locked in the local repository, the Locked Users tab is displayed.

2 Click the unlock icon against the user whose account you require to unlock.

Windows Client Support Assisted Logon mode enables the Helpdesk Administrator to log in as the user with the Helpdesk Administrator's credentials. Following are the users involved in Assistance Logon:

- Managed user: The user who forgets the password and needs to access the workstation.
- Helpdesk Administrator: The person whose authenticators are shared with the Managed user. The Helpdesk Administrator can access the Managed user's workstation using the Helpdesk Administrator's authenticators.

Perform the following steps to open the Managed user's workstation:

- 1 Click Support Assisted Logon in the login screen.
- 2 Specify the user name in Managed User Name in Support Assisted Logon prompt.
- 3 Specify the user name of support user in Support User Name.
- 4 Press Enter or click Next.
- **5** Select the authentication chain from the list.
- 6 Authenticate with the required authentication method(s) of the chain.
- 7 Click Next.

For more details about installation and configuration of Support Assisted Logon, see Support Assisted Logon.

**7** Searching a Card Holder's Information

With the Search Card portal, you can get a card holder's contact information by tapping the card on the card reader. You can obtain details, such as name of the card holder, repository information, email address, and mobile number of the user.

To access the Search Card portal, you must assign chains to the Search card event in the Events section.

**IMPORTANT:** To use this feature, you must have Device Service installed on the computer.

To get the user information from the card, perform the following steps:

- Log in to the Advanced Authentication Search Card portal, (https:// <AdvancedAuthenticationServer>/search-card).
- 2. Tap a card on the card reader. The card holder's user name, repository information, email address, and mobile number are displayed.

**NOTE:** If the card was not enrolled before, a message No user was found for this card is displayed.

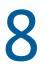

# **Managing Tokens**

The Tokens Management portal helps you to import a file that contains information about multiple tokens and assign these tokens to users. To access the Tokens Management portal, you must assign chains to the **Tokens Management** event in the **Events** section of the Administration portal.

This chapter contains the following sections:

- Section 8.1, "Importing the Token Files," on page 57
- Section 8.2, "Assigning the Tokens to Users," on page 58
- Section 8.3, "CSV File Format to Import the OATH Compliant Tokens," on page 58

# 8.1 Importing the Token Files

- 2 Click Add.
- 3 Click Browse, and then add a PSKC or CSV file.
- 4 Select the File type. The options available are:
  - OATH compliant PSKC: Select this file type if the file is compliant with OATH. For example, HID OATH TOTP compliant tokens.
  - OATH csv: Select this if the format of the file is as mentioned in CSV File Format to Import the OATH Compliant Tokens. You cannot use the YubiKey CSV files.
  - Yubico csv: Select this file type if you must use one of the supported Log configuration output (see YubiKey Personalization Tool > Settings tab > Logging Settings) formats with comma as a delimiter.
    - Traditional format: In this file type, OATH Token Identifier must be enabled.
    - Yubico format: This file type is supported only if HOTP Length is set to 6 Digits and OATH Token Identifier is set to All numeric.

IMPORTANT: Moving Factor Seed must not exceed 100000 characters.

**5** (Conditional) For PSKC files, add the encrypted files.

For this, select **Password** or **Pre-shared** key in **PSKC** file encryption type and provide the information.

6 Click Upload to import tokens from the file.

**NOTE:** Advanced Authentication receives an **OTP format** from the imported tokens file and stores the information in the enrolled authenticator. Therefore, the administrator need not change the default value of **OTP format** in the **Method Settings Edit** tab. For more information about the OTP format, see OATH OTP.

# 8.2 Assigning the Tokens to Users

When the tokens are imported, you can see the list of tokens. You must assign these tokens to users.

You can assign the tokens in one of the following ways:

- Using the Tokens Management portal: Perform the following steps:
  - 1. Click Edit next to the token.
  - 2. Select Owner.
  - 3. Click Save.
- Using Self-Service portal: You can ask the user to self-enroll a token in the Self-Service portal, and then let the user know an appropriate value from the Serial column for the self-enrollment.

# 8.3 CSV File Format to Import the OATH Compliant Tokens

A CSV file, which is imported as an OATH CSV file in the Administration portal > Methods > OATH OTP > OATH Tokens tab, must contain fields with the following parameters:

- Token's serial number
- Token's seed
- (Optional) Type of the token: TOTP or HOTP (by default HOTP)
- (Optional) OTP length (default value is 6 digits)
- (Optional) Time stamp (default value is 30 seconds)

Comma is a delimiter.

The following is an example of a CSV file:

```
Token001, 15d2fa517d3c6b791bd4cc2044c241429307001f
Token002, 8c557fc050721037fd31e1d3345b5d3263263e0f, totp, 8
Token003, 658208efea5ac49d5331ba781e66f2c808cccc8e, hotp, 6
Token004, 89f0dfe1c90379da6a11aaca2fc1070f606efe36, totp, 6, 60
```

**IMPORTANT:** For the YubiKey tokens, you must use the traditional format of the CSV (check YubiKey Personalization Tool > Settings tab > Logging Settings) with comma as a delimiter. Ensure to use the Yubico CSV file type. This must be set in the Administration portal (Advanced Authentication Administration portal > Methods > OATH OTP > OATH Tokens).

# **Managing Endpoints**

Endpoints are automatically added after you install a Windows Client, Linux PAM Client or Mac OS X Client, ADFS MFA plug-in, or Logon Filter and perform a reboot. Additionally, an endpoint is automatically added when you configure an integration with the NetIQ Access Manager (NAM) or z/ OS mainframe. RADIUS authentication uses a predefined endpoint.

**NOTE:** Endpoint41 and Endpoint42 are created for the integration with legacy NAM and NCA plugins, which are used in NAM 4.2 and earlier versions with Advanced Authentication 5.1.

This chapter contains the following sections:

• Section 9.1, "Configuring an Endpoint," on page 59

# 9.1 Configuring an Endpoint

1 In the Endpoints section of the Helpdesk administration portal, click Edit against the endpoint you want to edit.

You can rename the endpoint, change its description, or endpoint type.

- 2 Set Is enabled to ON to enable the endpoint.
- **3** Set Is trusted to ON if the endpoint is trusted.

In some integrations such as Migration Tool, Password Filter, NAM, and NCA, you must enable the **Is trusted** option for their endpoints.

4 Specify an Endpoint Owner if you have configured a specific chain to be used by the Endpoint owner only.

This is a user account that must be able to use a different chain than the other users for authentication. For more information about Chains, see "Creating a Chain" in the Advanced Authentication - Administration guide.

The Endpoint Owner feature is supported for Windows Client, Mac OS Client, and Linux PAM Client only.

- NOTE: •Additional information such as Operating System, Software version, Last session time, and Device information is displayed in the Endpoints page. Also in Advanced properties, RAM information is displayed.
  - Advanced Authentication Windows Client 5.6 or later versions, Advanced Authentication Linux PAM Client 6.0 or later versions, Advanced Authentication Mac OS X Client 6.0 or later versions must be installed on the endpoint.
- 5 Click Save.

# 9.1.1 Creating an Endpoint Manually

You can create an endpoint manually. This endpoint can be used for the third-party applications that do not create endpoints.

To create an endpoint manually, perform the following steps:

- 1 In the Endpoints section, click Add.
- 2 On the Add endpoint page, specify Name of the endpoint and its Description.
- 3 Set Type to Other.
- 4 Set Is enabled to ON.
- **5** Set **Is trusted** to **ON** if the endpoint is trusted.
- 6 Leave Endpoint Owner blank.
- 7 Click Save.

The New Endpoint secret window is displayed.

8 Note down the values specified in Endpoint ID and Endpoint Secret and place them in a secure place in your application.

**NOTE:** You will not be able to get the **Endpoint ID** and **Endpoint Secret** later on in the appliance.

9 Click OK.

**NOTE: Tenancy settings** are not supported for endpoints.

**IMPORTANT:** You must ensure not to remove an endpoint that has at least one component running on it, such as Windows Client, Logon Filter, RD Gateway plug-in, or ADFS plug-in. Endpoint is removed automatically when you uninstall the Windows Client. However, you must remove the endpoint manually when you uninstall Logon Filter, RD Gateway plug-in, or ADFS plug-in.

If you remove an endpoint accidentally, ensure to remove the records with prefix endpoint\* in the %ProgramData%\NetIQ\Windows Client\config.properties file, and then re-start the machine. This recreates the endpoint.

# **10** Monitoring a User's Authentication Activity

You can monitor the authentication activity of a specific user in the **User report** tab. This report includes all the successful and the failed authentication details of the Advanced Authentication events.

This report allows you to analyze the following details of a specific user:

- The frequency of login
- The logged in events
- The authenticators used for login

To monitor the user report, perform the following steps in the helpdesk portal:

- 1 Specify the name of the user whose authentication report you require to monitor, and then click Next.
- 2 Click the User report tab.

The **User report** tab includes the following information about each authentication activity of the user:

- Time: Time when the user initiated the login.
- Tenant: Name of the tenant to which the user is associated.
- Server: IP address of the Advanced Authentication server that processed the authentication.
- User name: Name of the user.
- Event name: Name of the event to which the user tried to log in.
- Chain name: Name of the chain used for authentication.
- Method name: Name of the method used for authentication.
- Result: Authentication result. A check mark indicates successful authentication and an X mark indicates failed authentication.
- Reason: A comment about the cause of failed authentication. The Reason is empty for a
  particular login activity if the authentication is successful.

**NOTE:** In the clustered environment, when you try to monitor the report of a user, the Advanced Authentication server contacts with each site in the cluster then verifies some details on the DC side and collects necessary data for the report. This might lead to a delay in fetching the report.

For example, in a cluster, if a helpdesk administrator from Europe tries to view a user report, the Advanced Authentication server communicates with another AA server (including DC on each site) from each site to collect all necessary data for the report.